# **CONFIGURAÇÃO PROFIBUS-PA: SIMPLES E FÁCIL**

### **INTRODUÇÃO**

O Profibus é um protocolo digital utilizado em sistemas de controle, que permite a conexão com interoperabilidade de diversos equipamentos e fabricantes. Possui uma série de vantagens em relação à tecnologia 4-20 mA, onde resumidamente pode-se citar, dentre outras:

- Fácil cabeamento com redução de custos;
- Simples operação, através da sala de controle;
- Aplicações em área classificadas;
- Altas taxas de comunicação no Profibus-DP;
- Poderosas ferramentas de configuração/parametrização e gerenciamento de ativos;
- Tecnologia aberta e em contínua evolução.

#### **ARQUITETURA DO SISTEMA DE CONTROLE DE PROCESSO**

Na prática existem diversos fabricantes de sistemas de controle, assim como várias possibilidades de arquiteturas, mas basicamente deve-se atentar para:

- O número de estações *host* e estações de engenharia;
- O número de controladores;
- A hierarquia da comunicação;
- As atribuições dos dispositivos e equipamentos de campo aos seus respectivos controladores;
- O método de conexão dos equipamentos de campo;
- As condições envolvendo áreas à prova de explosão, segurança intrínseca, emissões eletromagnéticas, condições ambientais, distribuição de cabeamento, aterramento etc.

A figura 1 mostra uma arquitetura típica, onde se tem o controlador Profibus, estações de engenharia, ferramentas de parametrização, acopladores e outros elementos da rede.

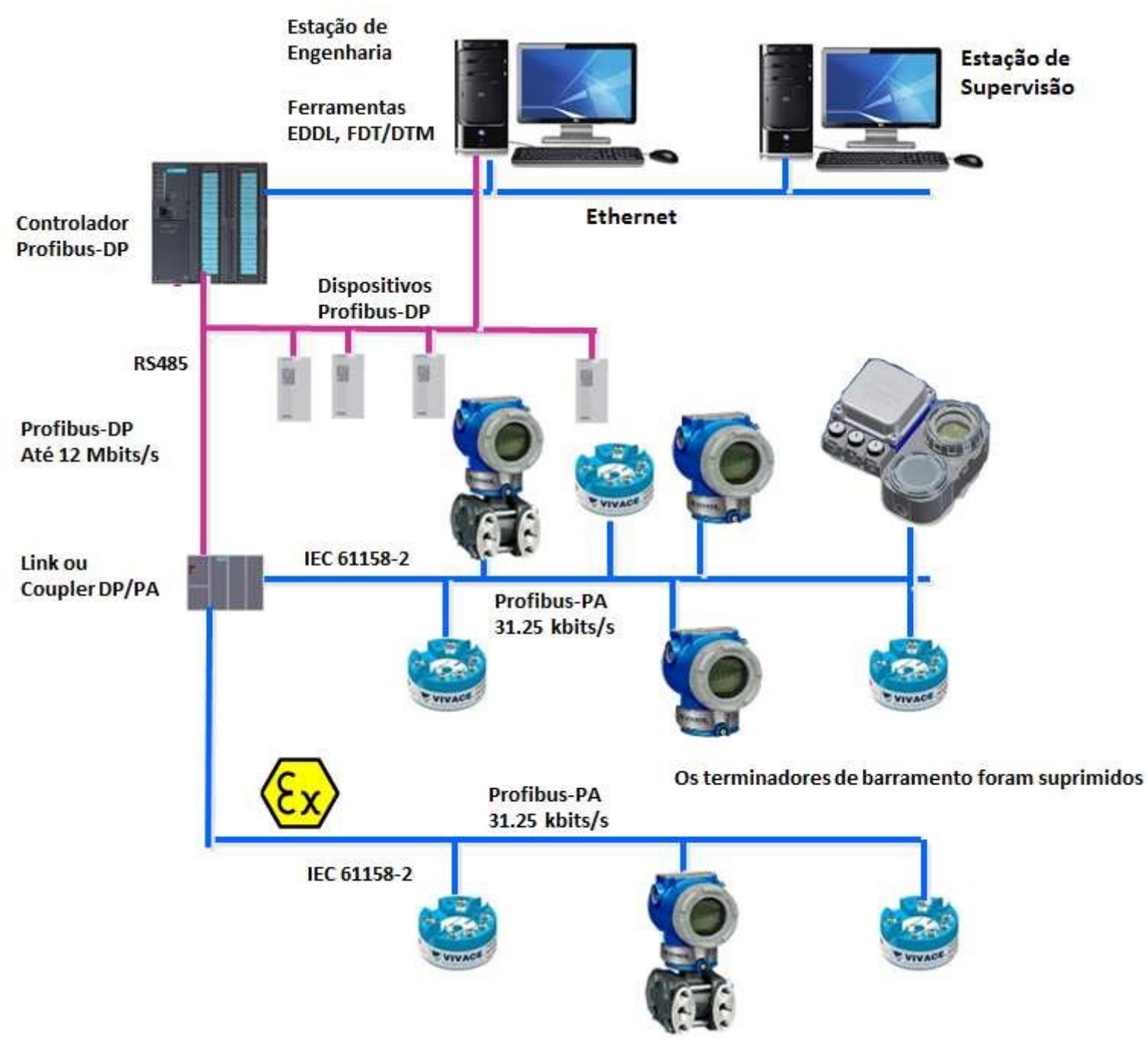

Figura 1 – Arquitetura típica Profibus.

Quando falamos em protocolos digitais abertos, um dos tópicos mais importantes para o sucesso do interfaceamento entre os equipamentos de campo e as atividades do dia-a-dia dos usuários são as ferramentas de configuração, calibração e manutenção.

Este artigo nos traz detalhes de um interface de comunicação Profibus-PA/USB, a VCI10-UP, de simples utilização e com várias vantagens, principalmente em relação ao custo/benefício e uso com ferramentas FDT/DTM.

## **SIMPLES E FÁCIL, DESDE SUA CONCEPÇÃO ATÉ SUA UTILIZAÇÃO**

Hoje em dia os usuários devem estar atentos às ferramentas que possam facilmente simplificar suas tarefas diárias com eficiência.

Foi com esta preocupação que a *Vivace Process Instruments* desenvolveu sua interface Profibus-PA com conectividade USB, a VCI10-UP, de uso intuitivo, sem necessidade de treinamento, sendo uma poderosa ferramenta de configuração, monitoração e manutenção de equipamentos da linha Profibus-PA.

Através da VCI10-UP e uma ferramenta de mercado com tecnologia FDT/DTM, muito facilmente tem-se uma ferramenta completa para instrumentos Profibus-PA. Pode-se configurar equipamentos dos mais diversos fabricantes, calibrá-los de qualquer ponto da planta ou mesmo em laboratório, onde o modo LOCAL permite alimentar o equipamento Profibus-PA sem a necessidade de *coupler* DP/PA, fonte ou impedâncias. O modo PA Bus funciona como um mestre Profibus Classe 2.

Além disso, ciclicamente indica a condição de diagnóstico do equipamento ao qual está se comunicando, facilitando ao usuário, através de um LED, a rápida identificação de diagnósticos.

#### **VCI10-UP**

A VCI10-UP é um dispositivo eletrônico que torna possível a conexão entre uma estação de trabalho, de manutenção ou gerenciamento online de ativos (desktop, notebook, por exemplo) que possua uma porta USB (Universal Serial Bus) e o barramento de comunicação industrial padrão IEC-61158-2, do tipo PROFIBUS-PA, possibilitando que uma interface homem x máquina (IHM) eficiente possa interagir com transmissores, sensores, atuadores, conversores e demais equipamentos que possuam o mesmo protocolo.

Através de seu uso simples, a VCI10-UP torna-se uma excelente alternativa para equipes de manutenção e instrumentação com o objetivo de agilizar as tarefas de substituição, parametrização e diagnóstico de equipamentos PROFIBUS-PA. Para que tal integração o seja possível, os dispositivos PROFIBUS-PA devem ser adquiridos com seus respectivos arquivos de gerenciamento eletrônico do tipo DTM (*DeviceType Manager*).

Trata-se de uma tecnologia padronizada internacionalmente através dos registros IEC 62453 e ISA103. Vale ressaltar que a maioria dos fornecedores de instrumentação industrial fornece gratuitamente seus respectivos arquivos DTM para que sejam adicionados às bibliotecas eletrônicas das ferramentas FDT (*Field Device Tool* ).

A VCI10-UP possui um DTM de comunicação universal e gratuito que pode ser utilizado com qualquer ferramenta de manutenção ou gerenciamento de ativos baseados em FDT/DTM, como por exemplo PACTwareTM, FieldcareTM, AssetView etc.

Este equipamento foi projetado com a utilização das mais recentes tecnologias disponíveis, garantindo confiabilidade, alto desempenho e robustez para as operações às quais foi destinada.

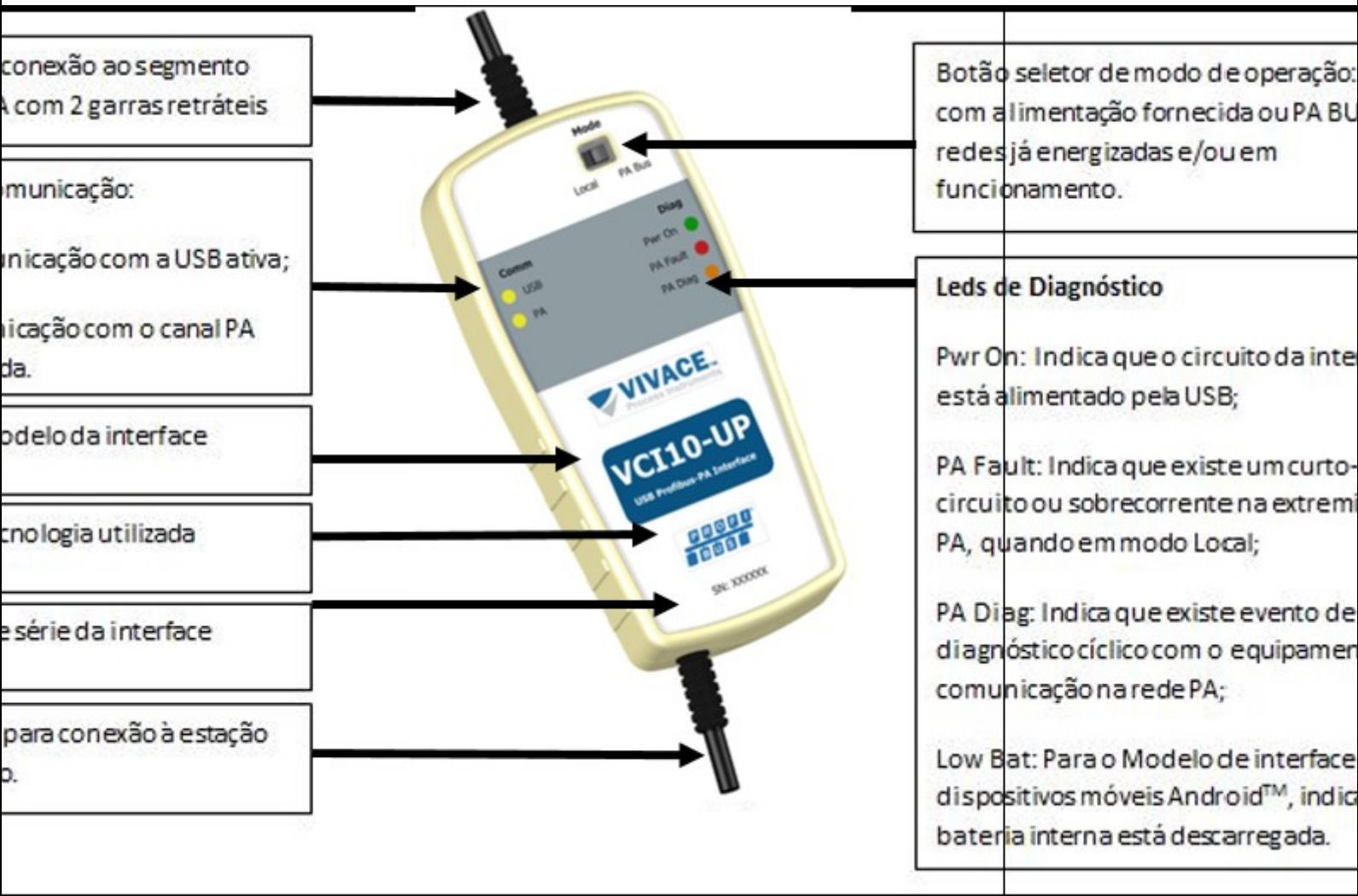

## **OPERAÇÃO**

Figura 2 – VCI10-UP.

#### *CONEXÃO EM MODO "LOCAL" – Master configuration*

A VCI10-UP possui dois modos de funcionamento. O primeiro, denominado LOCAL, é utilizado para uso em bancada ou quando não há energia e controle de impedância para fornecer ao instrumento.

A figura 3 indica a posição da chave seletora para o modo de operação "Local". A figura 4 mostra o esquemático de montagem para este modo de operação.

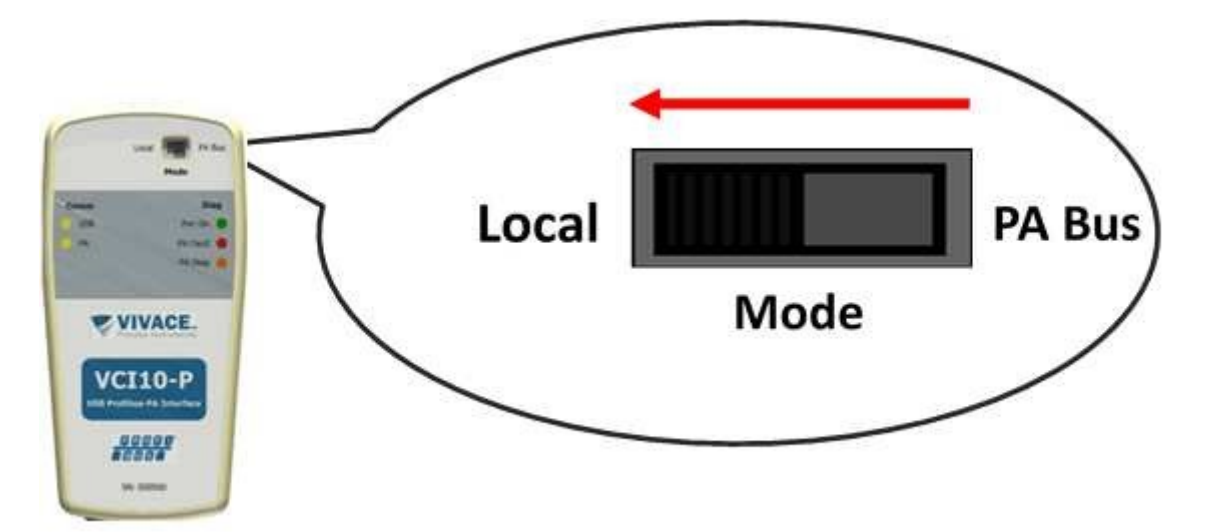

Figura 3: Posição da chave seletora para o modo de operação "Local".

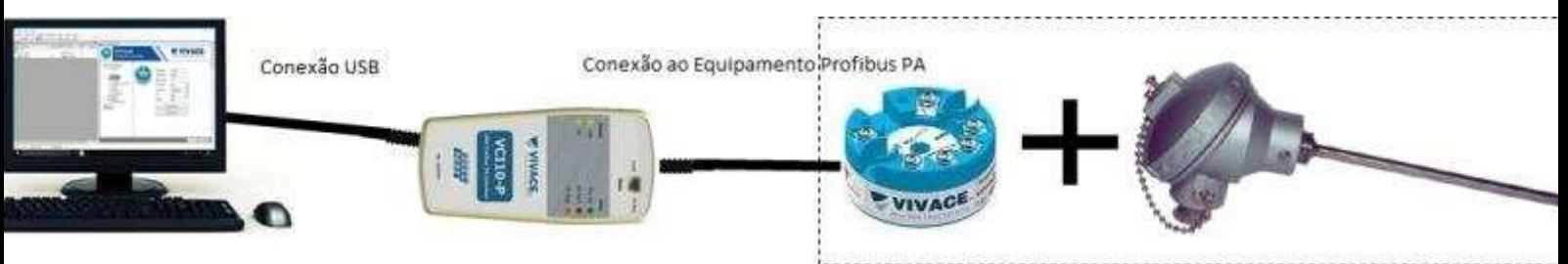

Figura 4: Esquemático de interconexão para o modo de operação "Local".

Uma vez atualizada a biblioteca do *Frame Application* da ferramenta de manutenção e/ou gerenciamento de ativos (PACTwareTM como exemplo neste manual), é necessária a criação da topologia virtual da estrutura de comunicação da arquitetura FDT/DTM.

Para isso:

- Busque dentro da ferramenta, o fabricante Vivace;
- Localize o DTM tipo drive "VCI10-UPDTM";
- Clique sobre ele e o arraste até o elemento PC HOST conforme a figura 5;
- Com a interface conectada à estação de trabalho, clique com o botão direito do mouse e selecione "Parâmetro", conforme a figura 6;

**E** PACTINING

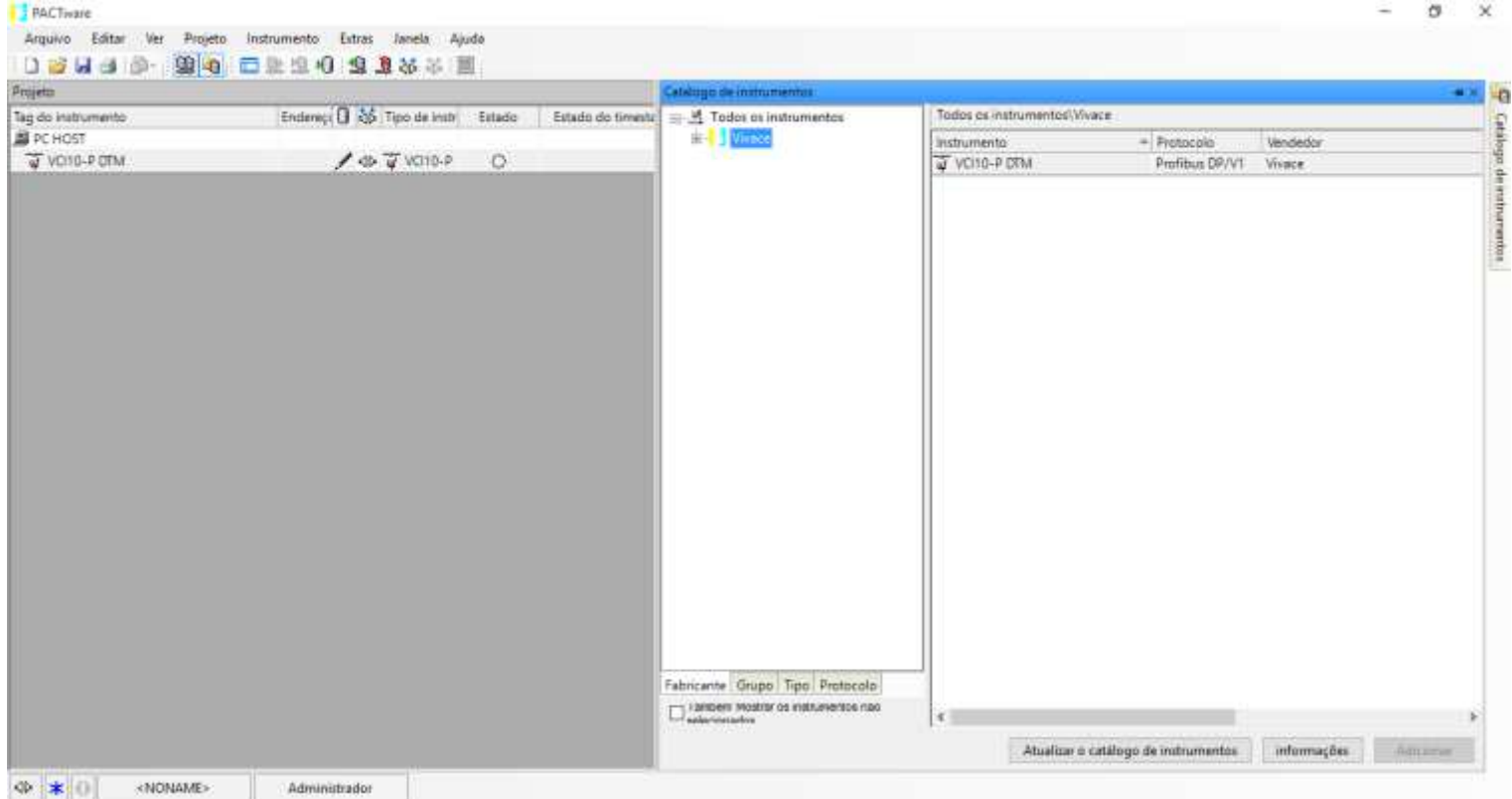

Figura 5: Criação da topologia lógica de comunicação FDT/DTM com o drive "VCI10-UPDTM".

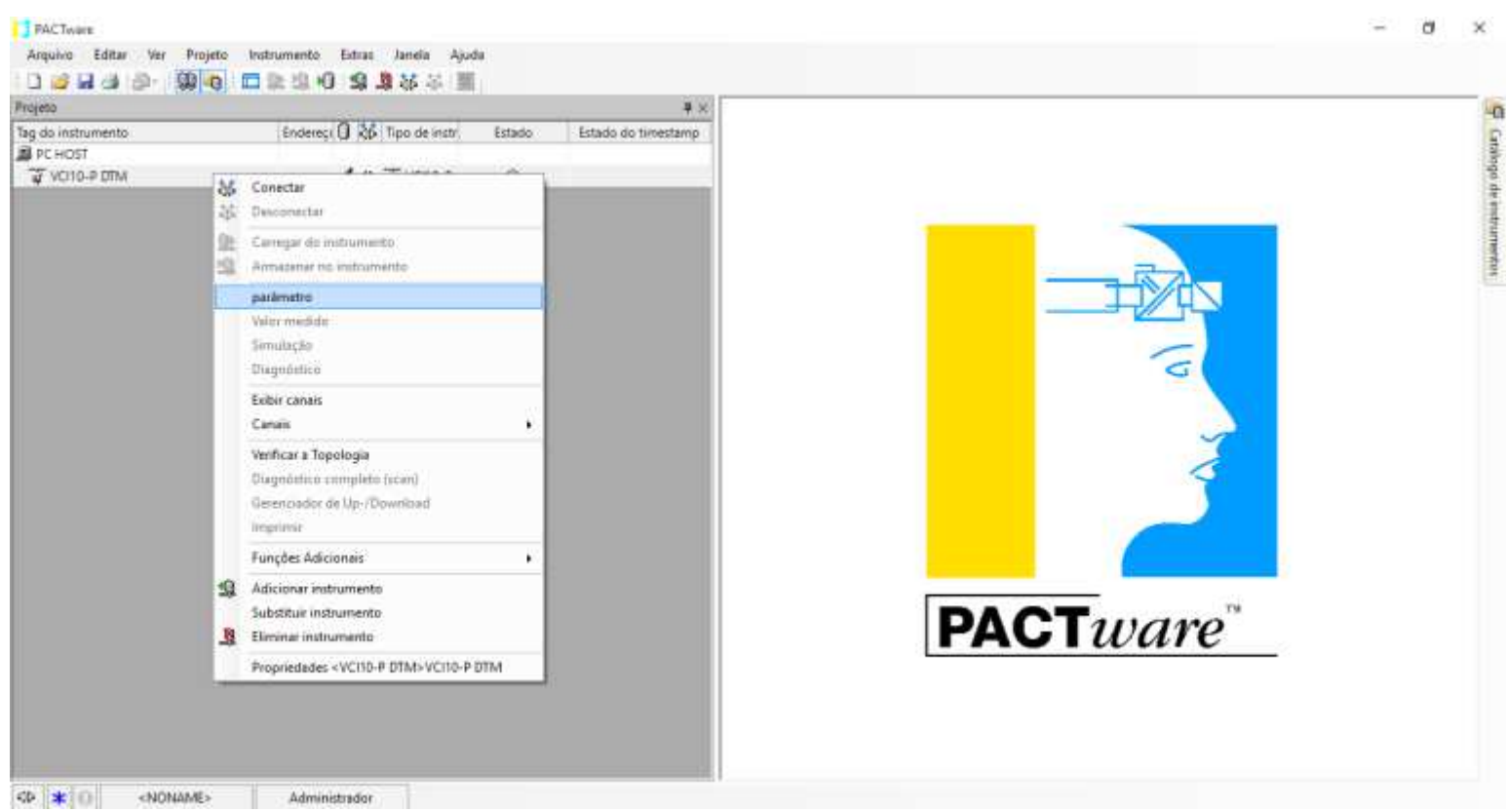

Figura 6: Seleção da operação de parametrização do drive "VCI10-UPDTM".

Na tela de parametrização mostrada na Figura7, confirme o número da porta serial (*Serial Port*). Deve ser a mesma porta criada quando a interface foi instalada. Verifique também se o modo de operação (*Mode*) é compatível com o modo de operação da chave seletora.

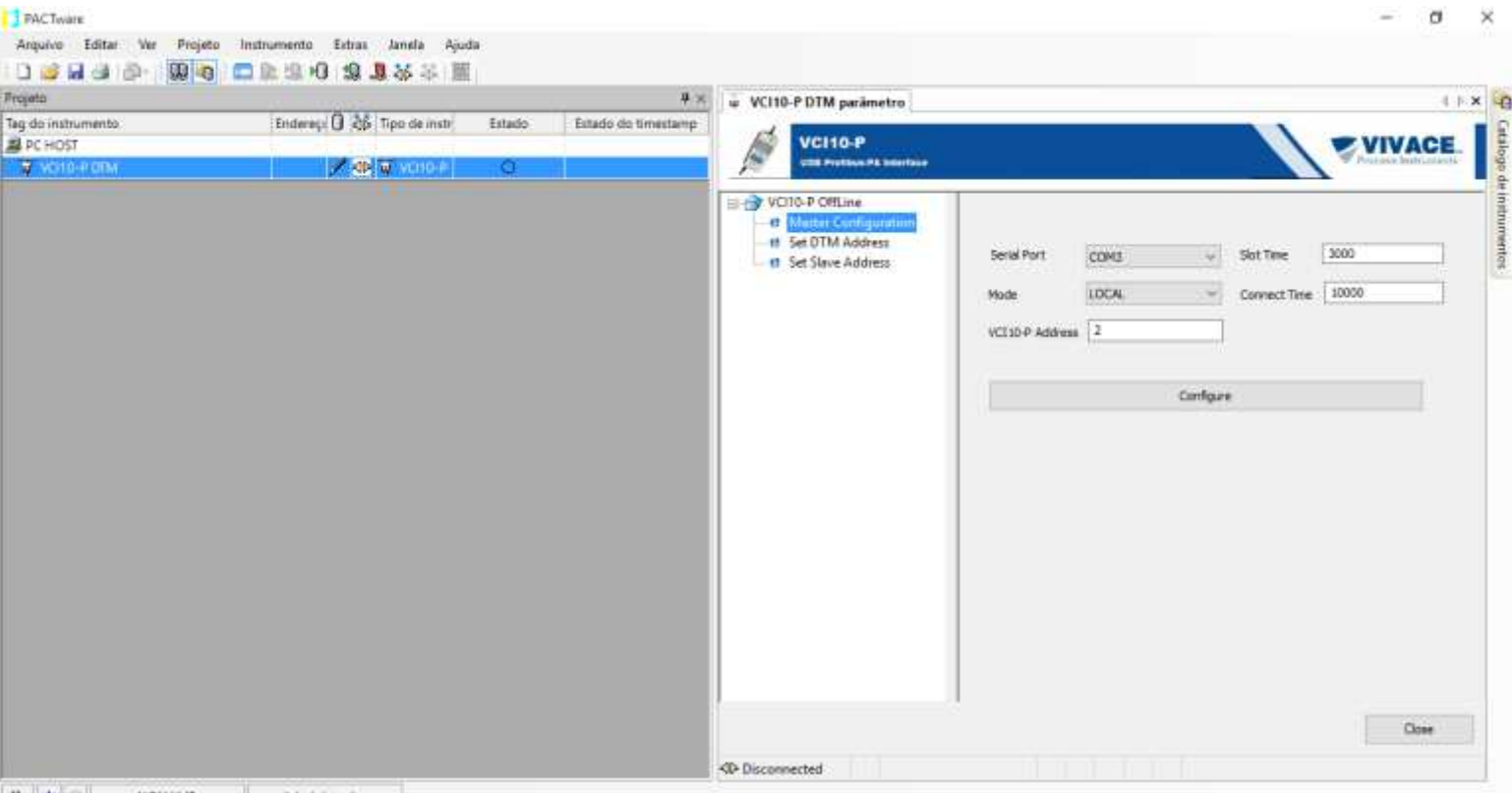

※ \* ●

Figura 7: Campos ajustáveis na tela de parametrização do DTM de Comm da VCI10-UP. O campo "*Slot Time*" pode ser modificado quando necessário e se refere ao tempo limite que o DTM aguardará a resposta da interface VCI10-UP, após uma transmissão de mensagens.

Já o campo "*Connect Time*" é o tempo limite que o DTM de comunicação da interface aguardará a confirmação do status de conexão com o equipamento de campo.

|                                                        |                                                  |                   | $4 \times$                                                                                         | w VCI10-PDTM parâmetro                                       |                                                               |                                  |      |         | 1   X   0 |
|--------------------------------------------------------|--------------------------------------------------|-------------------|----------------------------------------------------------------------------------------------------|--------------------------------------------------------------|---------------------------------------------------------------|----------------------------------|------|---------|-----------|
| Tag do instrumento:<br>盟 PC HOST<br><b>A</b> WOLD-RODA | Enderetzi D. 26 Tipo de instr<br>A de la vene el | Estado<br>$\circ$ | Estado do timestamp                                                                                | <b>VCI10-P</b><br><b>A</b><br><b>COR Profiles PA bentuor</b> |                                                               |                                  |      | VIVACE. |           |
|                                                        |                                                  |                   | VOID-P Offline<br><b>B</b> Master Configuration<br># 5et DTM Address<br><b>n</b> Set Slave Address | <b>Serial Port</b><br>Mode<br>VCI10-P Address 2              | COMZ<br>$\langle \hat{\varphi} \rangle$<br><b>LOCAL</b><br>m. | Slot Time<br>Connect Time: 10000 | 3000 |         |           |
|                                                        |                                                  |                   |                                                                                                    |                                                              |                                                               | Configure                        |      |         |           |
|                                                        |                                                  |                   |                                                                                                    |                                                              |                                                               |                                  |      |         |           |

Figura 8: Campos ajustáveis na tela de parametrização: Slot Time e Connect Time.

O *Slot Time* e o *Connect Time* do DTM só necessitam ser modificados caso exista intermitência na conexão e supervisão de dados em tempo real.

O último parâmetro a ser observado é o "VCI10-UP Address", que deve ser único na rede PROFIBUS. Selecione os valores desejados e clique em "Configure".

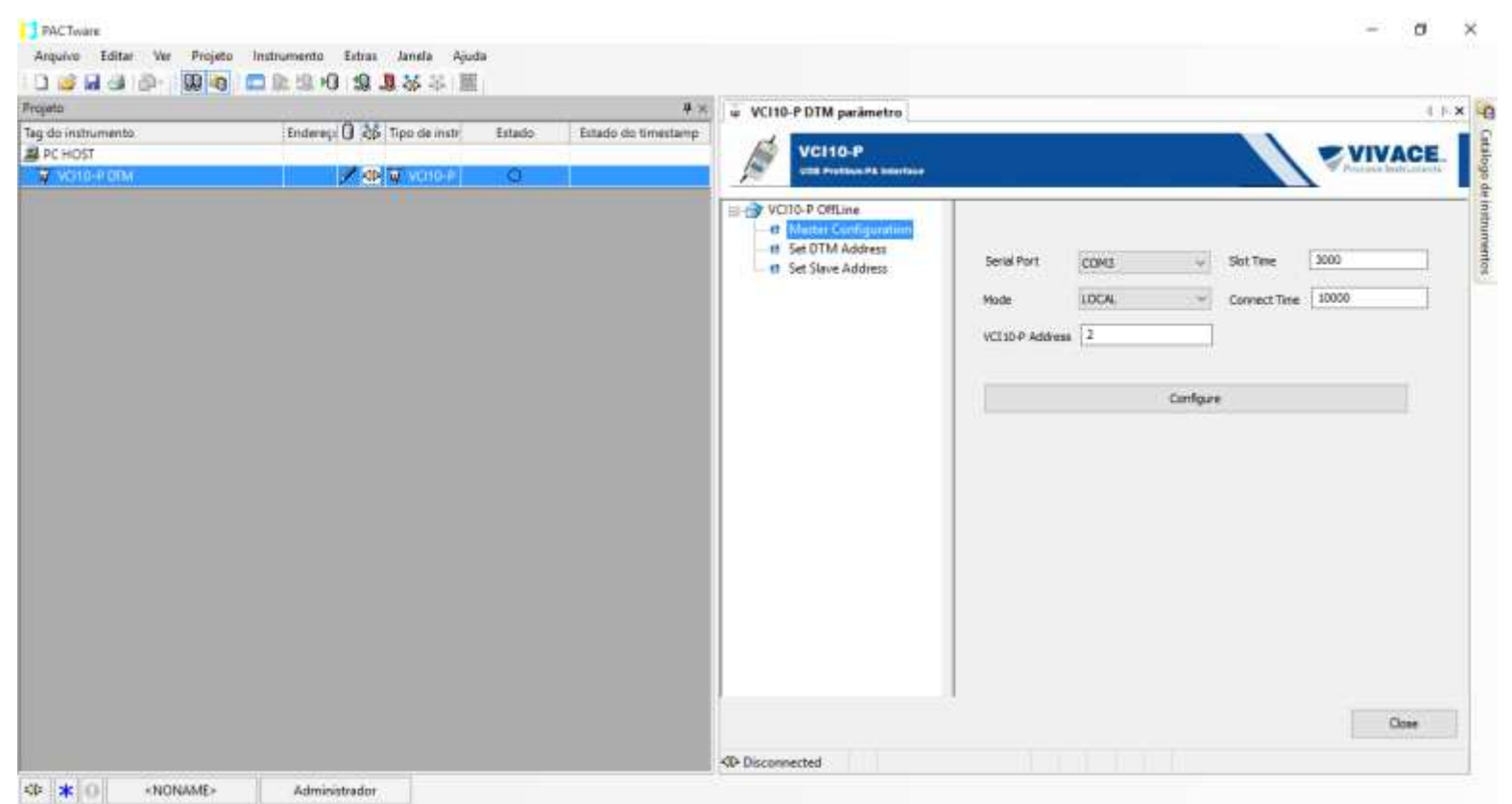

Figura 9: Campo ajustável na tela de parametrização VCI10-UP.

A troca efetiva do endereço da interface VCI10-UP somente ocorrerá após a confirmação de uma nova conexão da VCI10-UP com seu respectivo DTM de comunicação.

#### **ADICIONANDO EQUIPAMENTOS DE CAMPO – "SET DTM ADDRESS"**

O segundo grupo de parâmetros ("SET DTM Address") só será utilizável quando os DTMs de dispositivos que o usuário possui na planta ou bancada forem instalados. O procedimento de instalação é muito parecido com o utilizado para instalar o DTM de comunicação da interface. Lembre-se sempre de atualizar o catálogo de instrumentos do aplicativo FDT.

Uma vez instalado e atualizado, o catálogo de instrumentos permitirá ao usuário instanciar logicamente os instrumentos do projeto de automação. Para tanto o usuário deve localizar o respectivo DTM de instrumento do equipamento desejado e arrastá-lo para debaixo do DTM de comunicação da VCI10-UP. A figura a seguir, exemplifica este processo.

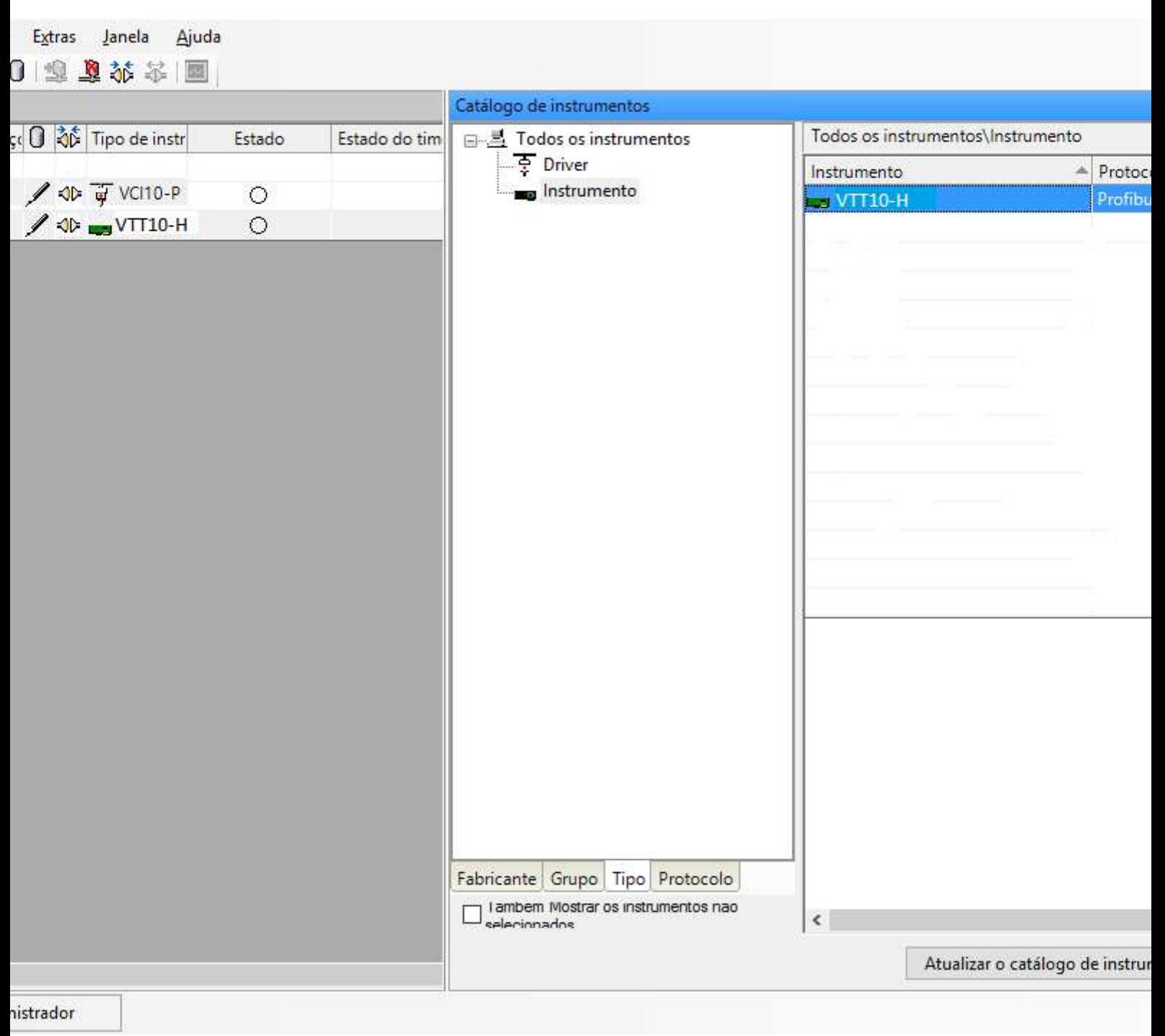

Figura 10: Inserção de um instrumento na arquitetura FDT/DTM.

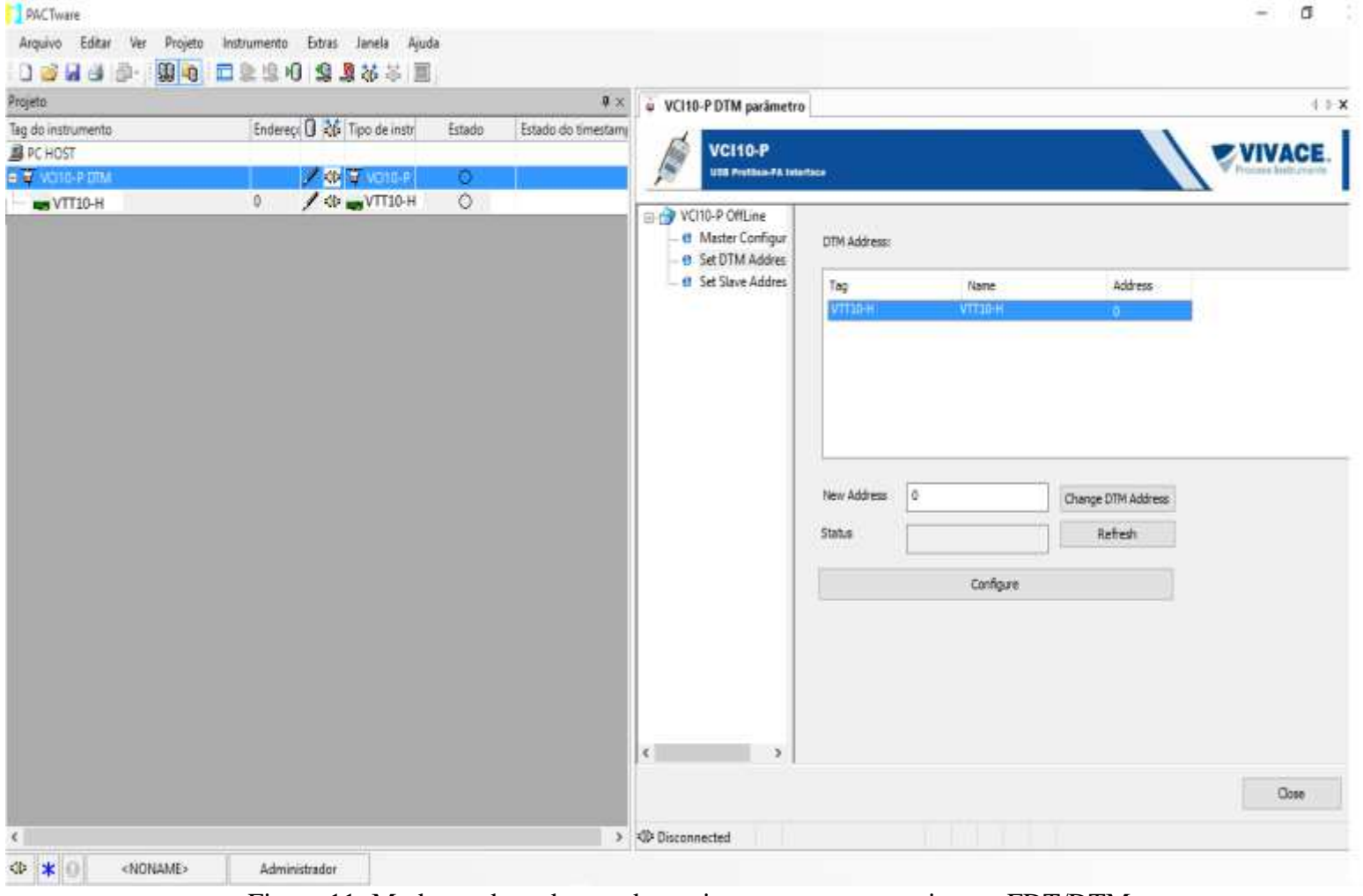

Figura 11: Mudança de endereço de um instrumento na arquitetura FDT/DTM.

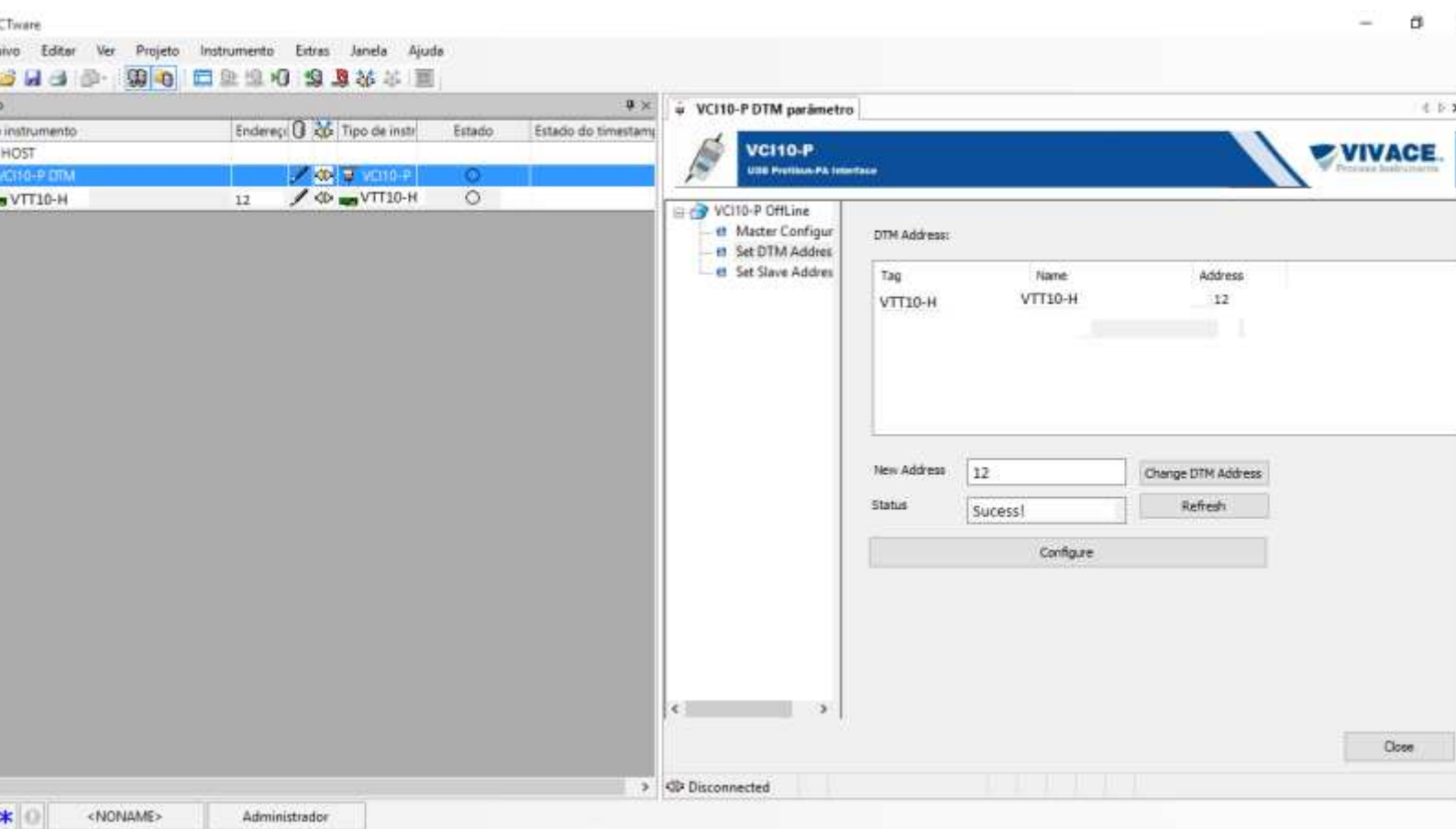

Figura 12: Sucesso na mudança de endereço de um instrumento na arquitetura FDT/DTM. Para se conectar em tempo real com o instrumento, clique com o botão direito do mouse e selecione o comando "Conectar". Aguarde a confirmação de conexão através da mudança de status na coluna "Estado Online" que indicará o sucesso da conexão através da cor verde. Lembre-se que a VCI10-UP deve estar conectada à porta USB da estação de trabalho e as garras devem estar energizando o instrumento ao qual se deseja comunicar.

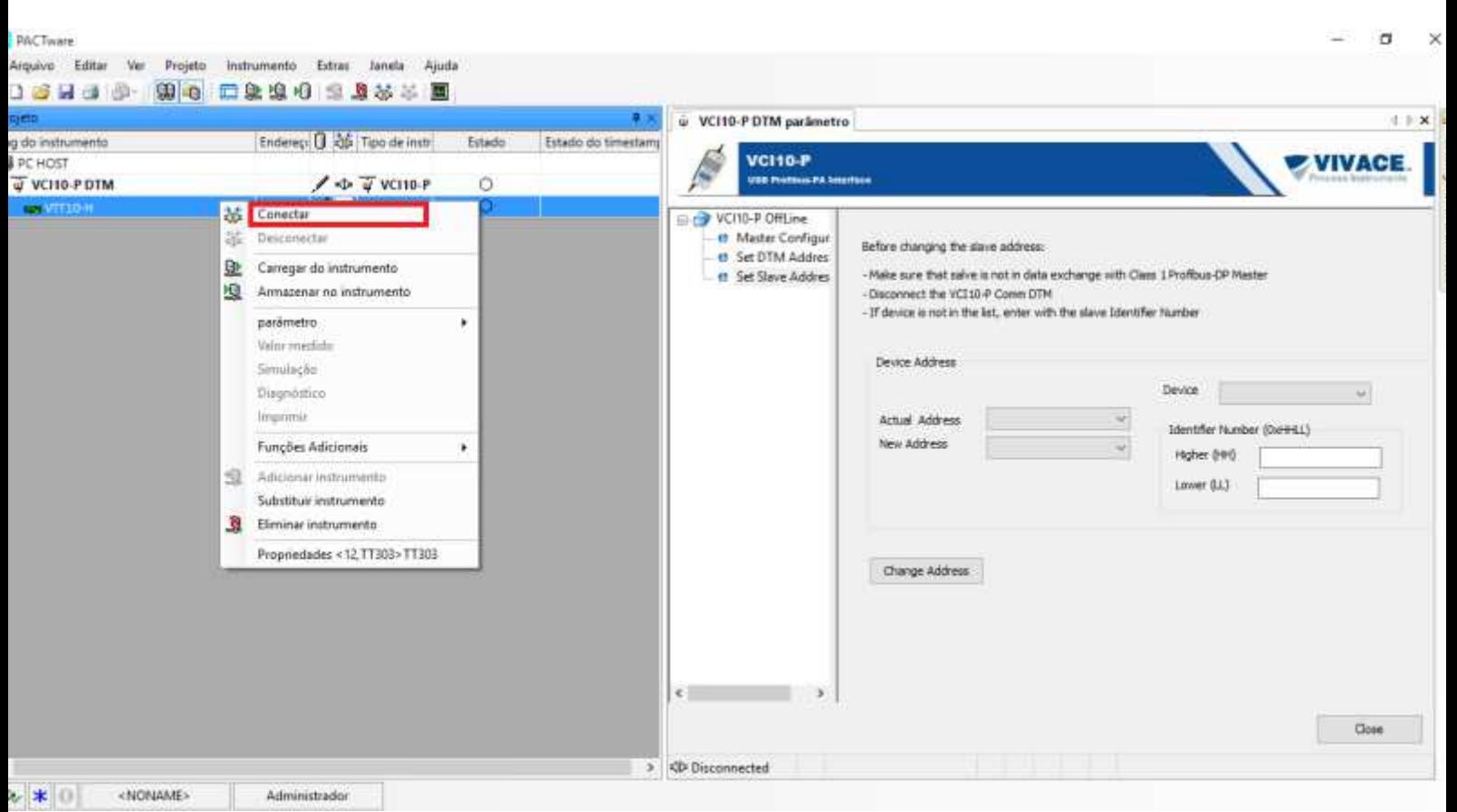

Figura 13: Procedimento de como conectar-se a um instrumento na arquitetura FDT/DTM.

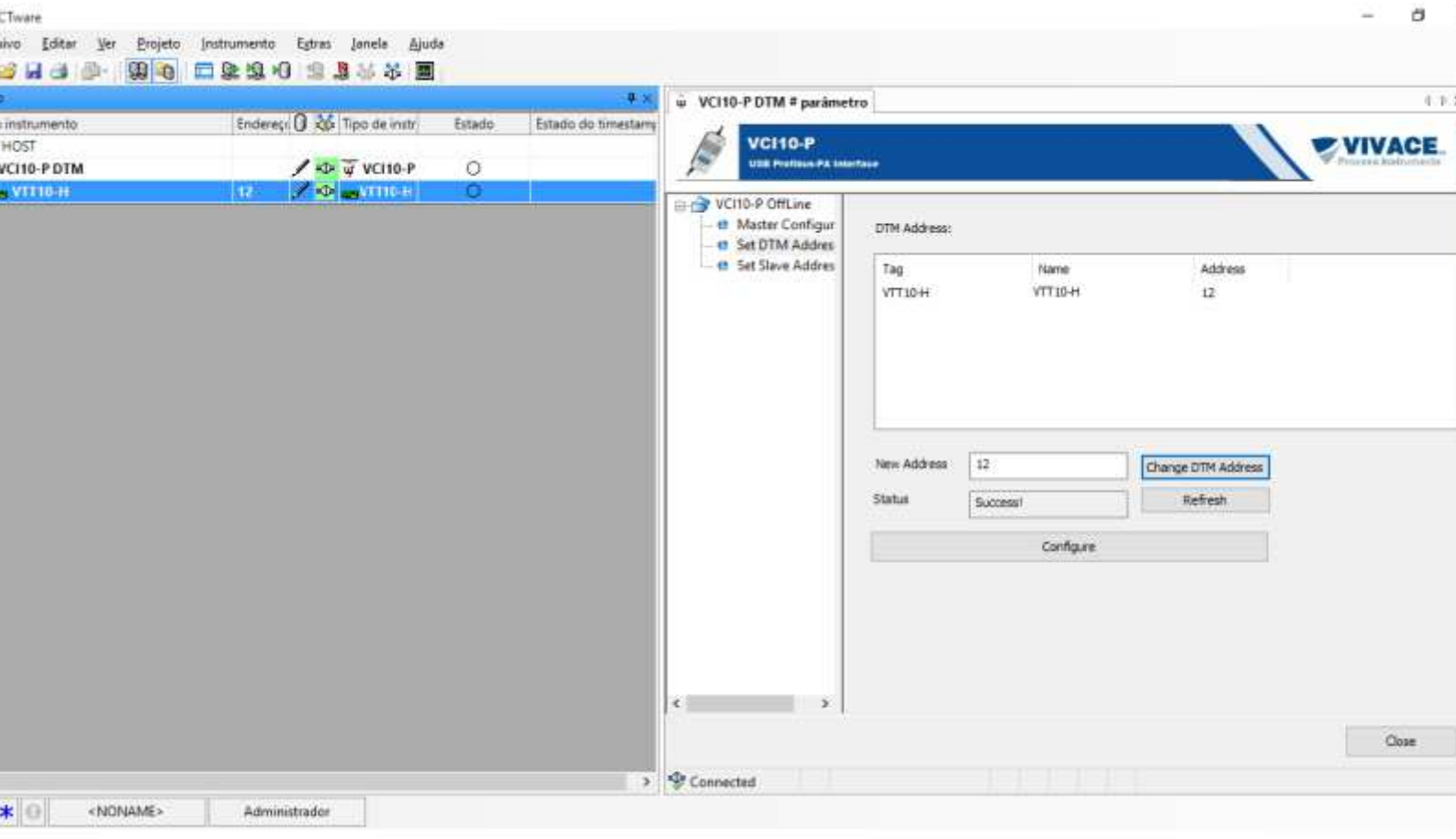

Figura 14: Confirmação da conexão a um instrumento na arquitetura FDT/DTM.

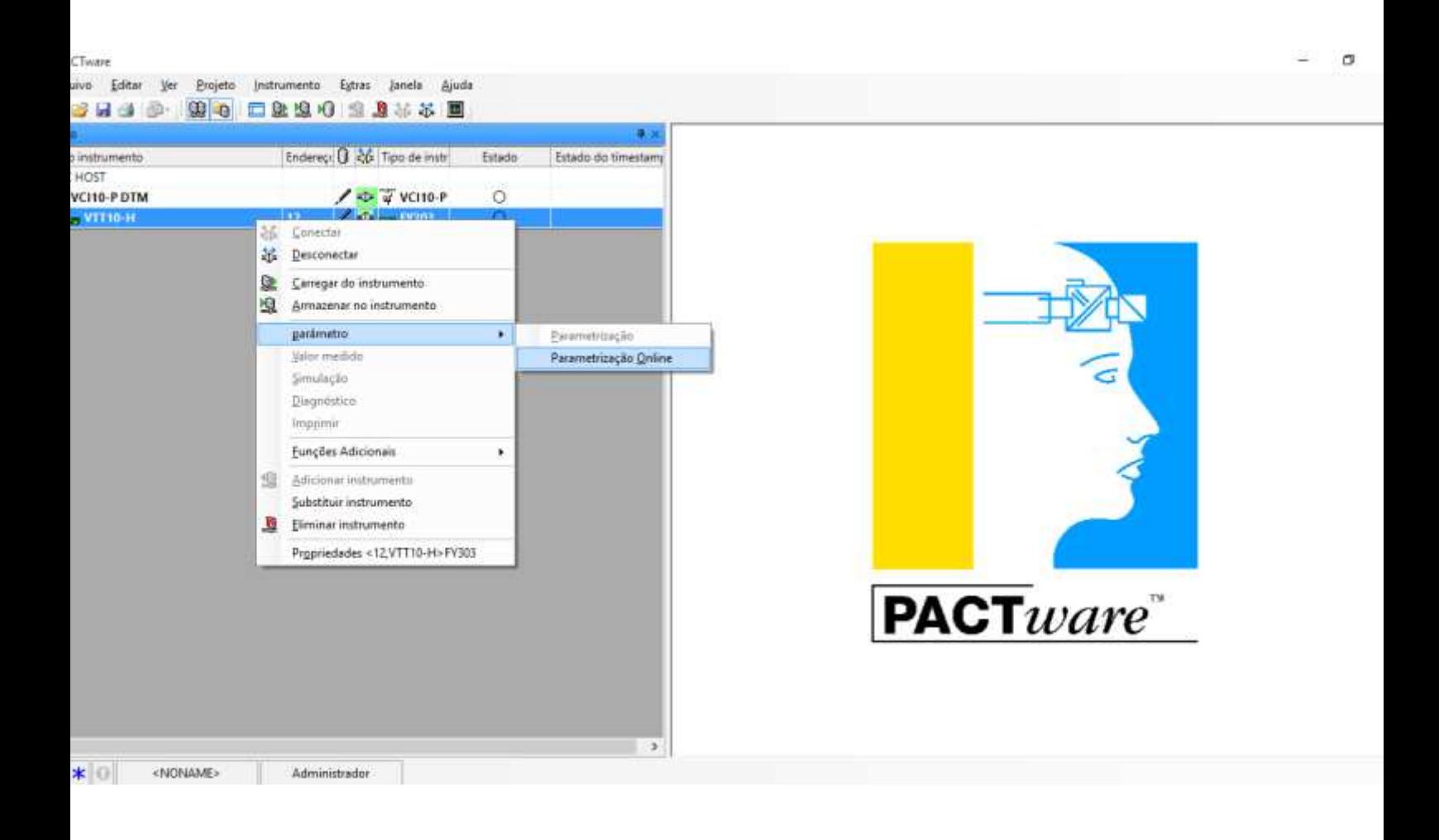

Para acessar o menu online do instrumento, selecione o comando "parâmetro" e escolha a opção "Parametrização Online", como mostrado na figura 15.

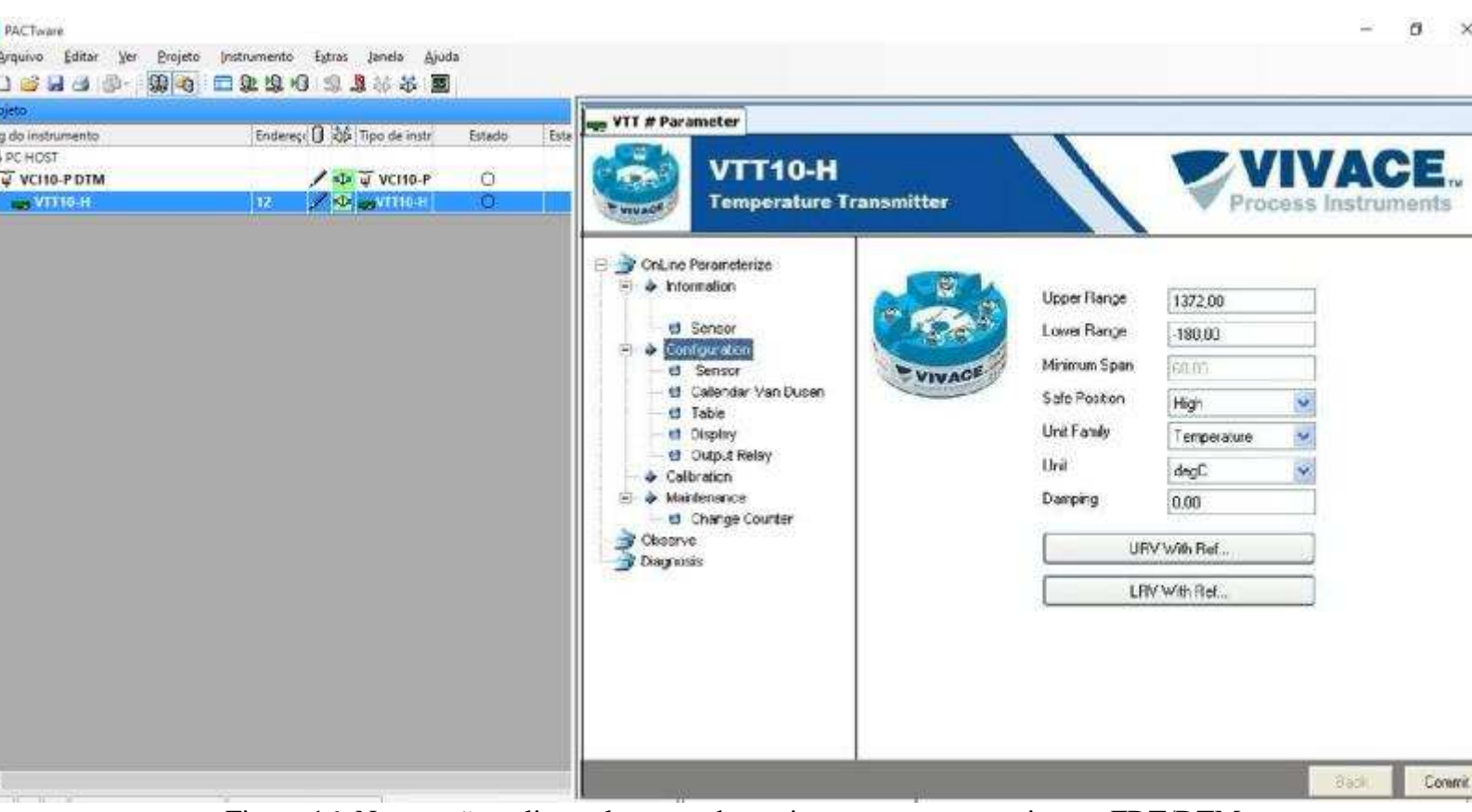

Figura 16: Navegação online pelo menu de um instrumento na arquitetura FDT/DTM. Adicionalmente é possível fazer a mudança de endereços físicos dos instrumentos conectados à VCI10-UP. Para os instrumentos já catalogados na base de dados do DTM de comunicação da VCI10-UP, é necessário apenas selecioná-lo no menu "*Device*" conforme abaixo. Para instrumentos não cadastrados o usuário terá que inserir manualmente o *IdentifierNumber* que pode ser encontrado no GSD do instrumento.

![](_page_13_Picture_56.jpeg)

Figura 17: Troca de endereço físico de um instrumento na arquitetura FDT/DTM.

#### **CONEXÃO EM MODO "PA BUS"**

No segundo modo de operação, a VCI10-UP pode operar em paralelo com sistemas de controle com redes PROFIBUS. Neste caso, a chave seletora da interface deve estar na posição "PA Bus".

![](_page_13_Figure_4.jpeg)

Figura 18: VCI10-UP em modo PA Bus.

Ao conectar a VCI10-UP em paralelo com o sistema a chave deve estar **obrigatoriamente** na posição **PA Bus**. A não observância desta regra poderá causar danos temporários (interrupção da comunicação) no barramento ao qual foi conectado.

Neste modo de operação a VCI10-UP não fornece alimentação nem controle de impedância para o barramento PROFIBUS-PA e atua como um segundo mestre na rede. Suas funções de mestre classe 2 no PROFIBUS-DP proporcionam acesso acíclico aos diagnósticos de instrumentos, monitoração de todos os parâmetros disponibilizados por seus fornecedores e ainda consegue fazer lidar com a passagem de *token*  inerente à comunicação cíclica do PROFIBUS. A arquitetura do sistema é mostrada na figura a seguir.

![](_page_14_Figure_1.jpeg)

Figura 19: Esquemático de instalação da VCI10-UP em uma arquitetura PROFIBUS.

Em alguns sistemas de controle poderá ocorrer a necessidade de se aumentar em até 10% o tempo do parâmetro "*Slot Time*" na configuração cíclica do controlador mestre Classe 1.

Não confundir o parâmetro "*Slot Time*" na configuração cíclica do controlador mestre Classe 1 com o parâmetro "*Slot Time*" da configuração do DTM de comunicação da VCI10-UP.

Para sistemas que operam com o LINK DP/PA da SiemensTM, observar que este dispositivo ocupa endereço na rede PROFIBUS e não deve colidir com o endereço da VCI10-UP configurado no DTM.

Neste modo de operação e observando-se as orientações anteriores deste capítulo, modifique a parametrização inicial do campo "*Mode*" para "NETWORK" e depois clique em *configure*. Todo o restante dos procedimentos de inserção e parametrização são os mesmos observados anteriormente.

Figura 20: Parametrização inicial para o modo de operação PA Bus.

#### CONCLUSÃO

Vimos neste artigo um breve detalhamento da interface de comunicação Profibus-PA/USB. O protoco Profibus oferece toda a flexibilidade e autonomia de que o usuário necessita para automati otimizar processos, com facilidade de instalação, operação, manutenção e diagnósticos de variáveis sejam importantes para o correto funcionamento da planta.

A tendência natural tecnológica é o aperfeiçoamento das ferramentas de configuração e manute buscando explorar ao máximo seus pontos positivos. A VCI10-UP facilita o gerenciamento e manutenção instrumentos inteligentes com ferramentas FDT/DTM, mostrando como o protocolo Profibus-F contribui para aumentar a disponibilidade da planta e os níveis de segurança operacional, além de re custos de manutenção, sem abrir mão das suas características de simplicidade de uso e em rela plataforma PC.

Veja outros modelos de interfaces de comunicação da Viractibus-PAAndroid® TM e Bluetooth® nos artigos disponíveis no website. O conteúdo deste artigo foi elaborado cuidadosamente. Entretanto, erros podem ser excluídos e assim nenhuma responsabilidade poderá ser atribuída ao autor. Sugestões de me podem ser enviadas ao e-ma**is ae** cassiolato@vivaceinstruments.com.br

#### Sobreo autor

César Cassiolato é Presidente e Diretor de Qualidade da Vivace Process Instruments. É também Conselheiro Administrativo da Associação PROFIBUS Brasil América Latina desde 2011, onde f Presidente de 2006 a 2010, Diretor Técnico do Centro de Competência e Treinamento em PROFIB *Diretor do FDT Group no Brasil e Engenheiro Certificado na Tecnologia PROFIBUS e Instalações PROFIBUS pela Universidade de Manchester*

#### **Referências**

- *Manuais Vivace ProcessInstruments*
- *Artigos Técnicos César Cassiolato*
- *https://www.vivaceinstruments.com.br/*
- *Material de treinamento e artigos técnicos PROFIBUS César Cassiolato*
- *Especificações técnicas PROFIBUS*
- *www.profibus.com*